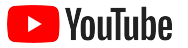

# YouTube untuk Bisnis Kecil

Panduan langkah demi langkah untuk meningkatkan kehadiran bisnis Anda di internet dan menjangkau pelanggan baru dengan channel YouTube.

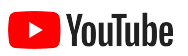

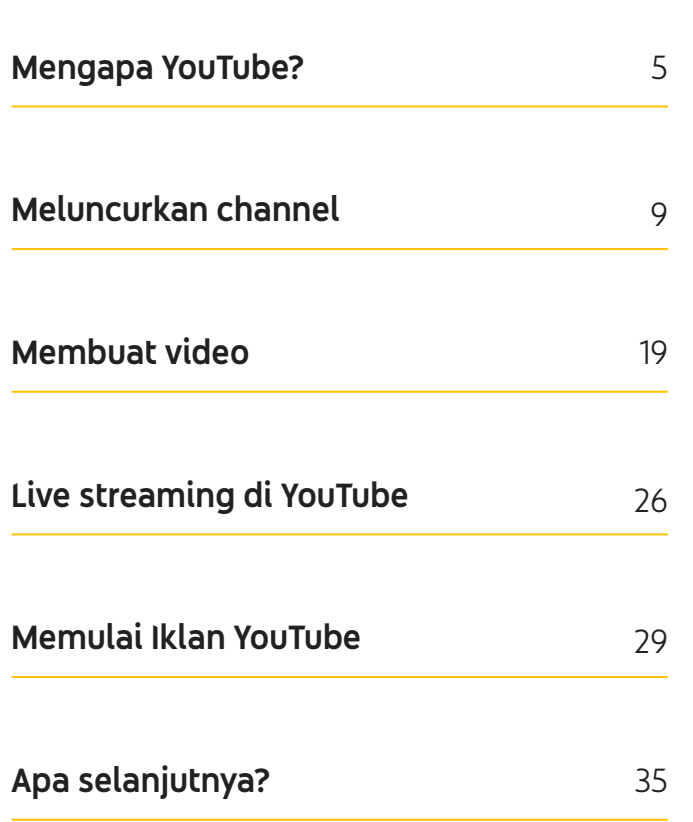

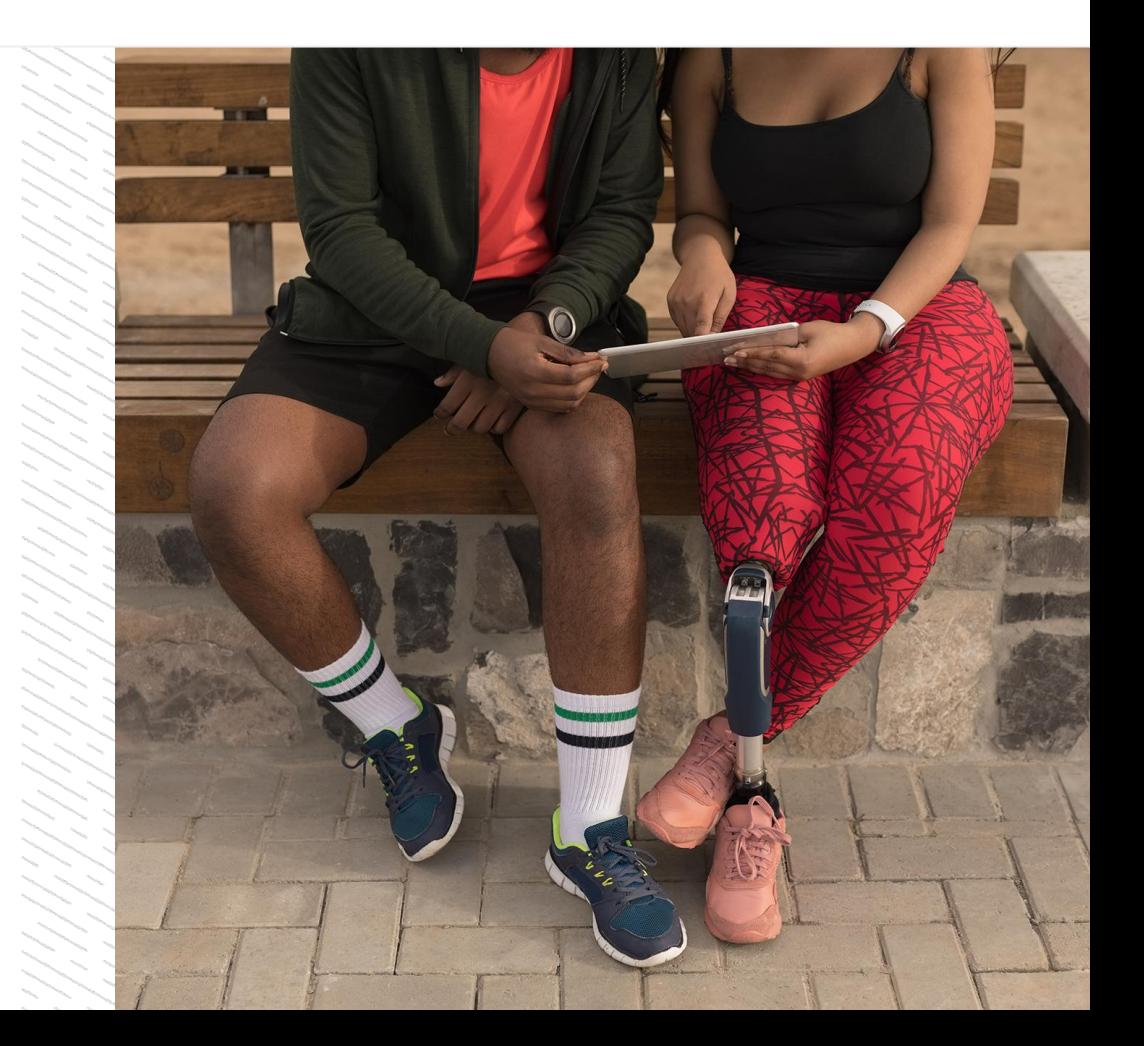

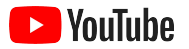

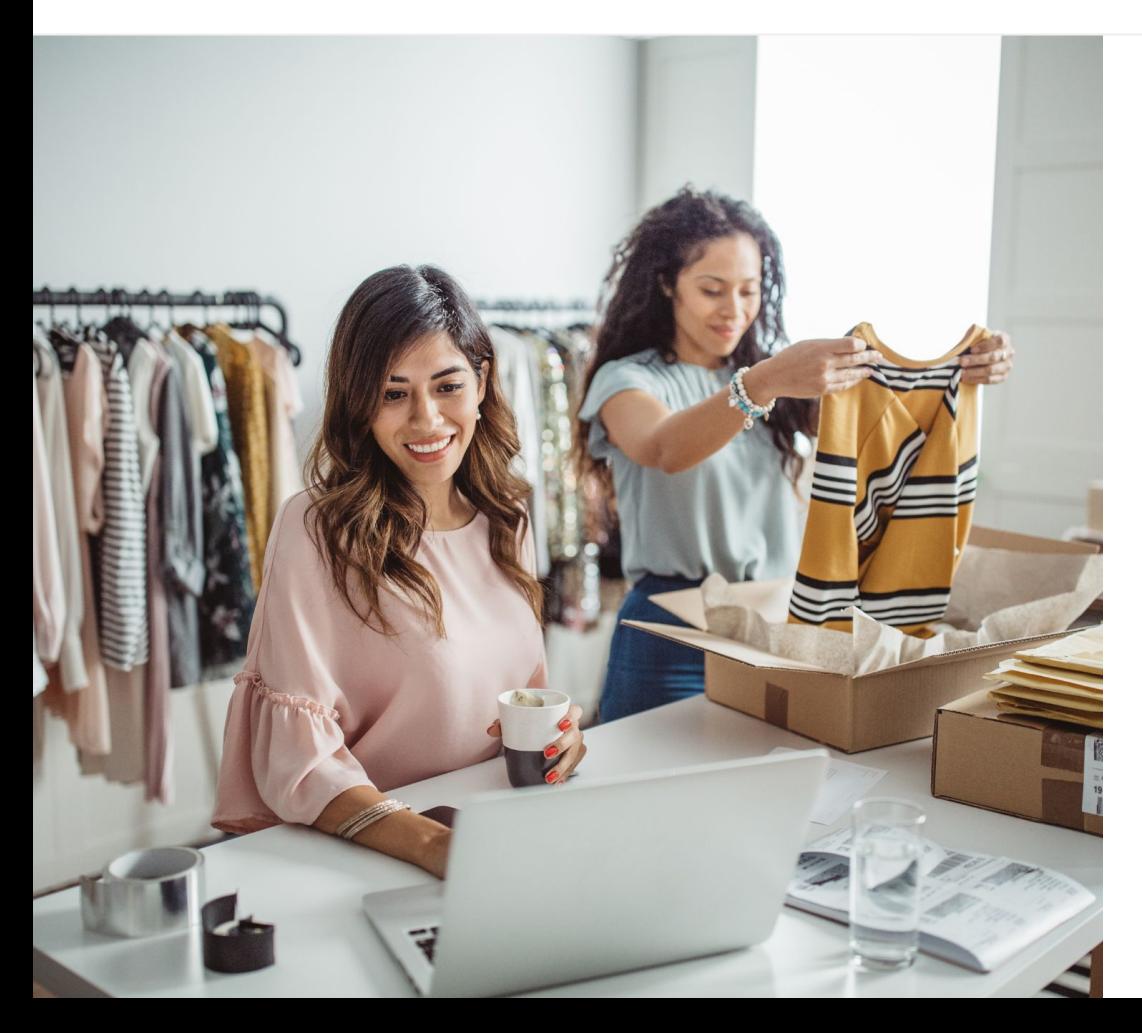

## Konsumsi video digital semakin meningkat

Tampilan, suara, dan gerakan video menarik perhatian orang dengan cara berbeda dibandingkan media lain. Itulah alasan penonton terus beralih ke video digital dan streaming video selama bertahun-tahun. YouTube membantu penonton menemukan video dan kreator yang mereka sukai, dan YouTube telah menjadi komunitas yang mereka andalkan untuk hal-hal yang mereka anggap penting.

Bagi bisnis kecil, pergeseran tren ke arah video merupakan peluang besar untuk tumbuh. Jadikan video dan YouTube sebagai inti strategi online Anda dan dapatkan hasil yang lebih baik untuk saat ini dan untuk jangka panjang.

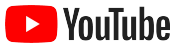

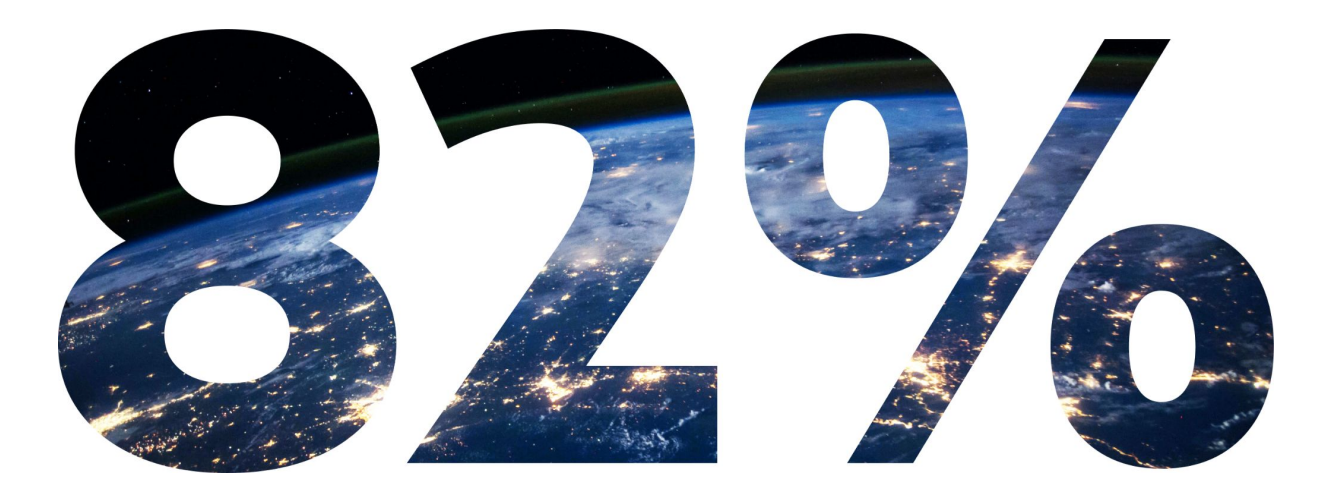

# Pada tahun 2022, 82% dari traffic konsumen digital di seluruh dunia akan berupa video.<sup>1</sup>

[1 Sumber: Cisco Visual Networking Index: Forecast and Methodology, 2016–2021.](https://www.cisco.com/c/dam/m/en_us/network-intelligence/service-provider/digital-transformation/knowledge-network-webinars/pdfs/1213-business-services-ckn.pdf)

<span id="page-4-0"></span>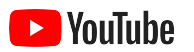

# Mengapa YouTube?

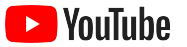

#### YouTube untuk semua orang – dan semua bisnis

Ada lebih dari dua miliar pengguna bulanan di YouTube – dan jika digabungkan, mereka menonton lebih dari satu miliar jam video setiap hari.<sup>1</sup> Itu berarti ada komunitas dengan antusiasme tinggi untuk setiap minat, hobi, subjek, maupun produk. Anda dapat menjangkau penonton tersebut dan menunjukkan keunikan bisnis Anda kepada menjangkau penonton tersebut dan di bisnis kecil merasa bahwa YouTube<br>menunjukkan keunikan bisnis Anda kepada dalah platform untuk bisnis seperti<br>mereka dengan membuat channel YouTube. dengan mereka.<sup>2</sup>

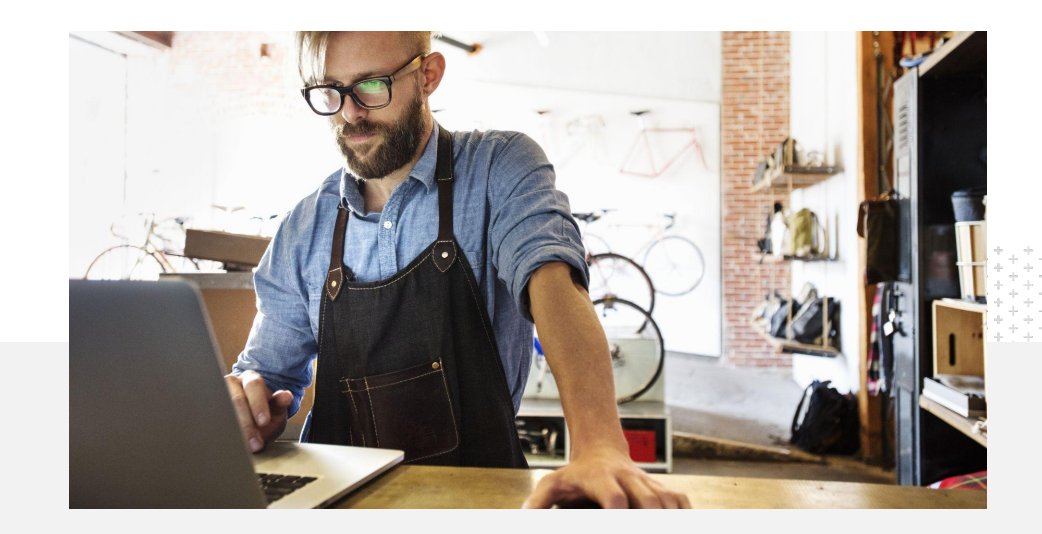

adalah platform untuk bisnis seperti milik mereka.<sup>2</sup>

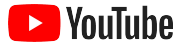

## Temui pelanggan di mana pun mereka berada – melalui YouTube

#### Daftar dan upload video secara gratis melalui aplikasi YouTube.

Anda hanya perlu melakukan beberapa langkah untuk membuat channel – setelah channel aktif dan berjalan, Anda dapat menggunakan ponsel untuk membuat video dan menjangkau penonton yang aktif.

#### Tampilkan penawaran bisnis Anda dengan video.

Bisnis dengan berbagai skala dapat menunjukkan keunikannya melalui YouTube. Upload tutorial produk, panduan, dan rekaman video acara untuk memberikan info yang diinginkan penonton.

bisnis kecil yang memiliki channel YouTube mengatakan bahwa mereka menggunakan YouTube untuk mempromosikan produk dan

65%

layanan mereka.<sup>2</sup>

## 72%

bisnis kecil merasa bahwa memulai YouTube adalah hal yang mudah.<sup>1</sup>

1 Sumber: Google/Ipsos, studi bisnis kecil YouTube, US, 2020, n=866.

2 Sumber: Google/Ipsos, studi bisnis kecil YouTube, US, BR, DE, ID, IN, JP, 2020, n=1848.

3 Sumber: Google/Talk Shoppe, US, studi pasca-COVID-19 whyVideo, n=2.003 pengguna video populasi umum berusia 18-64 tahun, Mei 2020.

#### Jangkau audiens yang aktif.

YouTube adalah tempat yang didatangi orang-orang untuk belajar, tertawa, dan berinteraksi. Saat membuat channel, Anda akan menemukan penonton dengan antusiasme tinggi yang ingin berinteraksi dengan Anda.

# 85%

penonton beralih ke YouTube untuk menikmati konten baru<sup>3</sup>

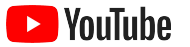

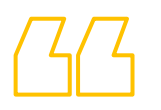

# Banyak orang mengunjungi YouTube untuk mencari informasi. Jika saya menampilkan informasi tentang perusahaan saya di YouTube,

orang-orang akan dapat menemukan saya di YouTube.

– Roger Wakefield, Texas Green Plumbing

[Lihat kisahnya](https://youtu.be/IRs6vn56tYk)

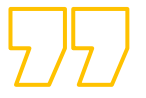

<span id="page-8-0"></span>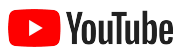

# Meluncurkan channel

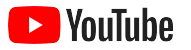

#### Login ke Akun Google bisnis Anda

Anda dapat membuat dan mengelola channel YouTube dari situs desktop, situs seluler, dan aplikasi YouTube. Ada beberapa perbedaan terkait cara mengakses fitur di ketiga platform tersebut. Kami akan menyebutkan platform yang kami rekomendasikan untuk setiap langkah.

Untuk login ke YouTube, Anda harus membuat [Akun Google](https://support.google.com/youtube/answer/69961?hl=id). Jika sudah memiliki Akun Google, masukkan nama pengguna Gmail Anda untuk login. Jika Anda memiliki akun bisnis di Google, sebaiknya gunakan akun tersebut untuk memulai. Jika Anda menggunakan akun pribadi, lihat langkah selanjutnya untuk mengetahui cara membuat channel dengan nama bisnis Anda.

Setelah membuat channel, Anda dapat mengelolanya dari [YouTube Studio.](https://studio.youtube.com)

Gunakan Akun Google Anda untuk login ke YouTube di [komputer](https://support.google.com/youtube/answer/161805?hl=id&ref_topic=9267674&co=GENIE.Platform%3DDesktop&oco=1) atau [ponsel](https://support.google.com/youtube/answer/161805?hl=id&ref_topic=9267674&co=GENIE.Platform%3DAndroid&oco=1) untuk membuat channel.

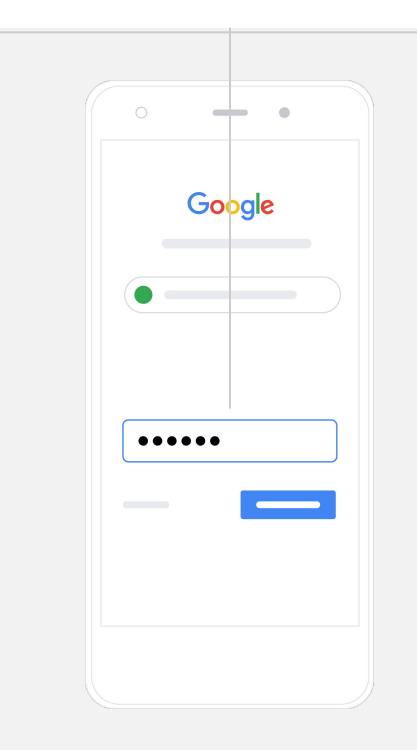

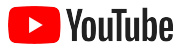

#### Membuat channel

Ada dua jenis channel YouTube. Anda dapat membuat [channel pribadi](https://support.google.com/youtube/answer/1646861?hl=id&ref_topic=9267674) yang hanya dapat dikelola oleh Anda menggunakan Akun Google Anda atau membuat [Akun Bisnis](https://support.google.com/accounts/answer/7001996?hl=id) yang dapat memiliki lebih dari satu pengelola atau pemilik. Jika Anda membuat channel YouTube untuk pertama kali, sebaiknya gunakan situs desktop YouTube.

- Login ke YouTube di desktop atau situs seluler.
- Buka **[Daftar channel](https://www.youtube.com/attribution_link?m=ext-hc-ytm-pe-1&u=%2Fchannel_switcher)** Anda.
- **●** Pilih untuk membuat channel baru atau menggunakan Akun Bisnis yang sudah ada.
- **●** Buat channel dengan memilih **Buat channel baru**.
- **●** Isi detail untuk memberi nama channel baru Anda, lalu pilih **Buat**.

Pilih foto profil Anda di kanan atas, lalu pilih **Buat channel**.

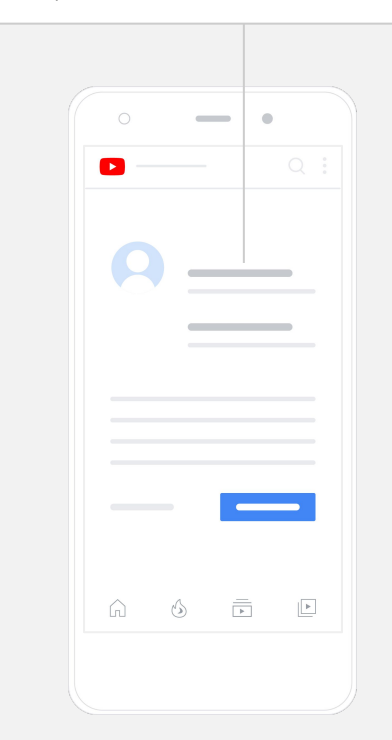

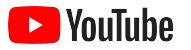

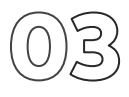

#### Mempersonalisasi channel

- Dari situs desktop YouTube, pilih **Channel Anda** di kanan atas. Lalu, pilih **Sesuaikan channel**.
- Di bagian **Info dasar,** Anda dapat memberikan deskripsi singkat tentang channel Anda dan mengubah nama channel. Anda dapat menemukan opsi ini di aplikasi YouTube dengan memilih **Channel Anda**, lalu **Edit channel**.
- Di desktop, Anda dapat [menambahkan link](https://www.youtube.com/watch?v=-dHIjmQyjFQ) pada channel YouTube yang mengarahkan penonton ke halaman situs dan media sosial bisnis Anda, sehingga mereka dapat berinteraksi dengan Anda.
- Anda juga dapat menyesuaikan URL channel dan menambahkan informasi kontak.

Di aplikasi YouTube, Anda dapat mengubah **Info dasar** seperti nama dan deskripsi channel dengan memilih **Channel Anda**, lalu **Edit channel**.

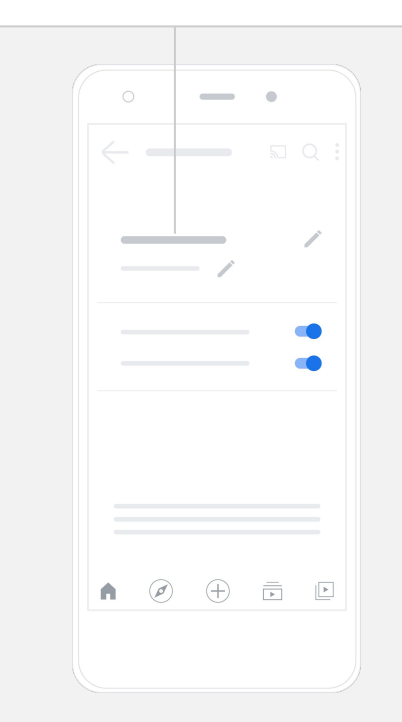

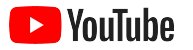

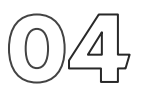

#### Memberi brand pada channel Anda

Anda dapat menemukan opsi penyesuaian yang lebih detail dalam halaman **Tata Letak** dan **Branding** di situs desktop.

- Dari situs desktop YouTube, pilih **Channel Anda** di kanan atas. Lalu pilih **Sesuaikan channel**.
- Di bagian heading **Tata letak**, Anda dapat menambahkan [cuplikan](https://support.google.com/youtube/answer/3219384?hl=id#zippy=%2Ccreate-a-channel-trailer-for-new-viewers) [channel](https://support.google.com/youtube/answer/3219384?hl=id#zippy=%2Ccreate-a-channel-trailer-for-new-viewers). Ini adalah pratinjau channel yang ditampilkan kepada pengguna yang belum subscribe. Anda juga dapat [menampilkan video](https://support.google.com/youtube/answer/3219384?hl=id#zippy=%2Cfeatured-video-for-subscribers) untuk penonton yang kembali.
- Di bagian **Branding**, Anda dapat mengupload atau mengubah [foto profil](https://support.google.com/youtube/answer/2972003?co=GENIE.Platform%3DAndroid&hl=id#zippy=%2Cchange-your-profile-picture) Anda dan menambahkan [gambar banner](https://support.google.com/youtube/answer/2972003?hl=id#zippy=%2Cchange-your-banner-image), yang akan muncul di bagian atas channel Anda untuk memberinya tampilan yang unik. Anda juga dapat menetapkan [watermark video](https://support.google.com/youtube/answer/2972003?hl=id#zippy=%2Cchange-your-banner-image) yang akan muncul di video Anda dan mendorong penonton untuk subscribe ke channel Anda.

Di aplikasi YouTube, Anda dapat mengubah elemen branding seperti foto profil dan gambar banner dengan memilih **Channel Anda**, lalu **Edit channel**.

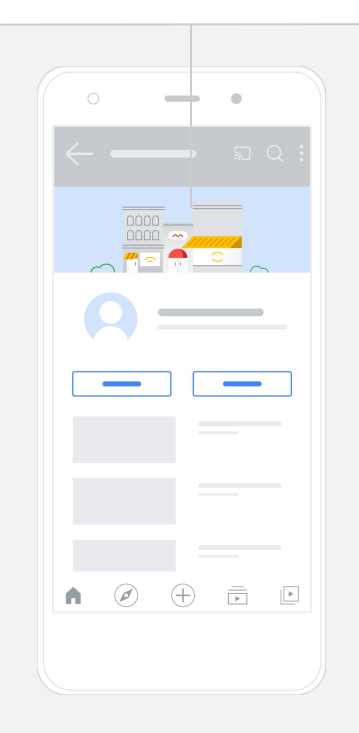

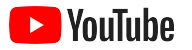

#### Mengupload video Anda

Jika Anda sudah memiliki video, pelajari cara menguploadnya di sini. Jika belum, [bagian berikutnya](#page-18-0) akan menunjukkan cara membuat video.

- Dari situs atau aplikasi desktop YouTube, pilih foto profil Anda di sudut kanan atas, lalu pilih **Channel Anda**.
- Di desktop, pilih **[Upload video](https://support.google.com/youtube/answer/57407?hl=id#zippy=%2Cdetails)** di bagian tengah layar. Jika Anda menggunakan aplikasi YouTube, pilih **+** di bagian bawah layar. Kemudian, pilih video yang ingin Anda upload.
- Tulis [judul dan deskripsi singkat](https://www.youtube.com/watch?v=zDHStdBNbXM) yang akan menarik perhatian jenis penonton yang Anda cari.
- [Pilih thumbnail](https://support.google.com/youtube/answer/72431?hl=id) untuk video Anda. Thumbnail adalah gambar yang akan muncul saat pengguna menjelajahi channel Anda. Setelah video ditayangkan, Anda juga dapat mengupload atau mengubah thumbnail menggunakan aplikasi seluler atau situs desktop **YouTube Studio**.

Di aplikasi YouTube, pilih **+** di bagian bawah layar untuk mengupload video Anda.

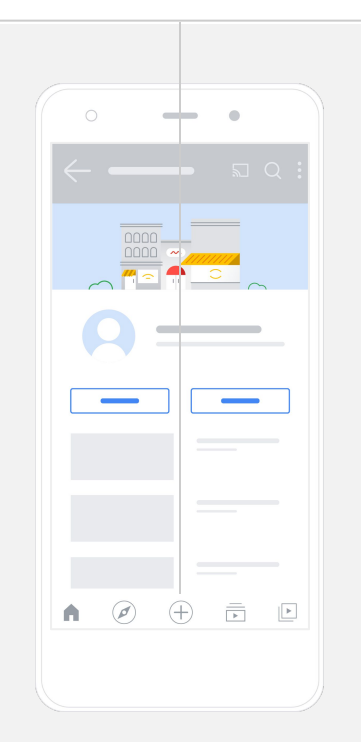

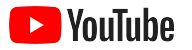

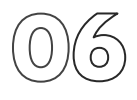

#### Menambahkan elemen lanjutan

[Tag yang tersedia di pencarian](https://support.google.com/youtube/answer/146402?hl=id) adalah kata kunci deskriptif yang dapat Anda tambahkan ke video yang membantu penonton menemukan konten Anda dengan lebih mudah.

- Tambahkan tag saat Anda mengupload video di situs desktop YouTube pada bagian **Tampilkan lebih banyak** di bagian bawah.
- Tag juga dapat ditambahkan setelah video Anda diupload. Di desktop, buka **[YouTube Studio](https://studio.youtube.com)** lalu **Konten** di sebelah kiri, pilih ikon pensil di samping video yang ingin Anda edit. Kemudian, pilih **Tampilkan lebih banyak** di bagian bawah. Scroll ke bawah ke **bagian Tag**.
- Anda dapat menemukan opsi ini di aplikasi YouTube dengan memilih **Channel Anda**, lalu **Kelola video**. Cari video yang ingin Anda tambahi tag lalu pilih **Edit**. Scroll ke bagian bawah ke **Tambahkan tag**.

Di aplikasi YouTube, tambahkan tag setelah mengupload video Anda. Buka tab **Video**, ketuk video Anda, lalu ketuk **Edit**.

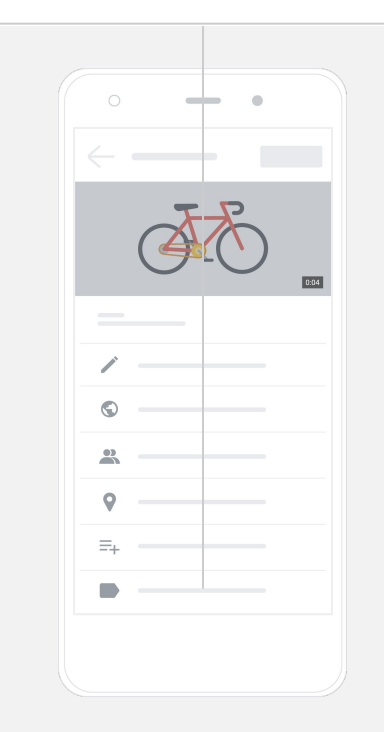

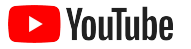

#### Menambahkan elemen lanjutan lainnya

[Layar akhir](https://support.google.com/youtube/answer/6388789?hl=id) dapat digunakan untuk mempromosikan video lain, mendorong penonton untuk subscribe, dan lainnya. [Kartu video](https://support.google.com/youtube/answer/6140493?co=GENIE.Platform%3DDesktop&hl=id) dapat digunakan untuk membuat video Anda lebih interaktif. Elemen ini dapat menampilkan video, playlist, channel, atau link yang ingin Anda jadikan tujuan untuk mengarahkan penonton.

- Untuk menambahkan elemen ini, buka [YouTube Studio](https://studio.youtube.com) lalu pilih **Konten** di sebelah kanan.
- Pilih ikon pensil di samping video yang ingin Anda edit. Kemudian, pilih **Layar akhir** atau **Kartu** di kanan bawah.

Layar akhir dan kartu video dapat ditambahkan ke video Anda di situs desktop YouTube dengan mengunjungi [YouTube Studio](https://studio.youtube.com).

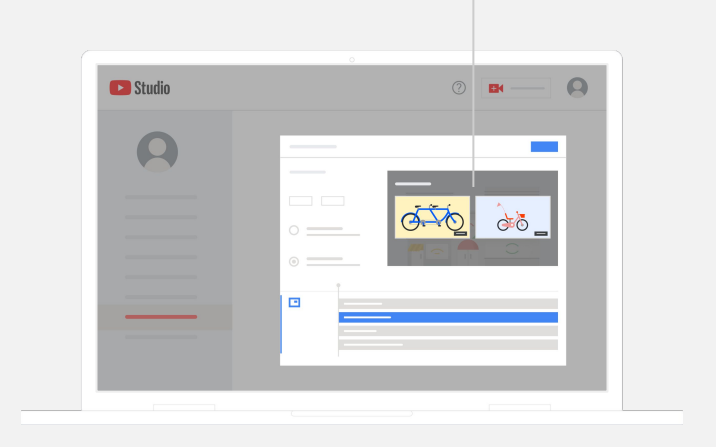

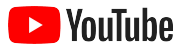

#### Melihat performa channel YouTube Anda

Setelah video Anda ditayangkan, memantau metrik utama akan membantu Anda mengetahui apa saja yang berhasil dan cara meningkatkannya. Anda dapat menemukan info ini pada bagian **Analytics** di [YouTube Studio](https://studio.youtube.com) pada komputer atau ponsel Anda.

#### **Ringkasan**

- **Penayangan:** Jumlah orang yang memutar video
- Waktu tonton (jam): Berapa lama orang menonton video
- Subscriber: Berapa banyak orang yang sudah subscribe ke channel Anda

#### **Jangkauan**

- **Tayangan:** Berapa kali video Anda ditampilkan kepada penonton
- Sumber traffic: Bagaimana penonton menemukan konten Anda

#### **Engagement**

- Video dan playlist teratas: Video dan playlist dengan waktu tonton paling banyak selama 28 hari terakhir
- Kartu dan layar akhir teratas: Kartu dan layar akhir Anda dengan performa tertinggi selama 28 hari terakhir

Anda dapat menemukan metrik ini di bagian **Analytics** di [YouTube Studio](https://studio.youtube.com) pada komputer atau ponsel Anda.

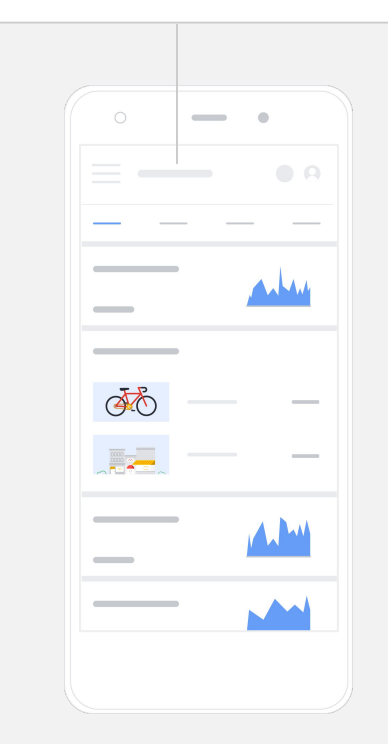

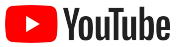

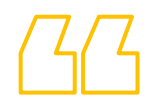

# YouTube memberi kami peluang untuk

menyampaikan pesan kepada jauh lebih banyak orang.

– Kim Lewis, CurlMix [Lihat kisahnya](https://www.youtube.com/watch?v=cK8gqokXSGA&feature=youtu.be)

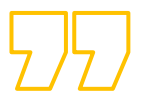

<span id="page-18-0"></span>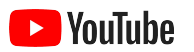

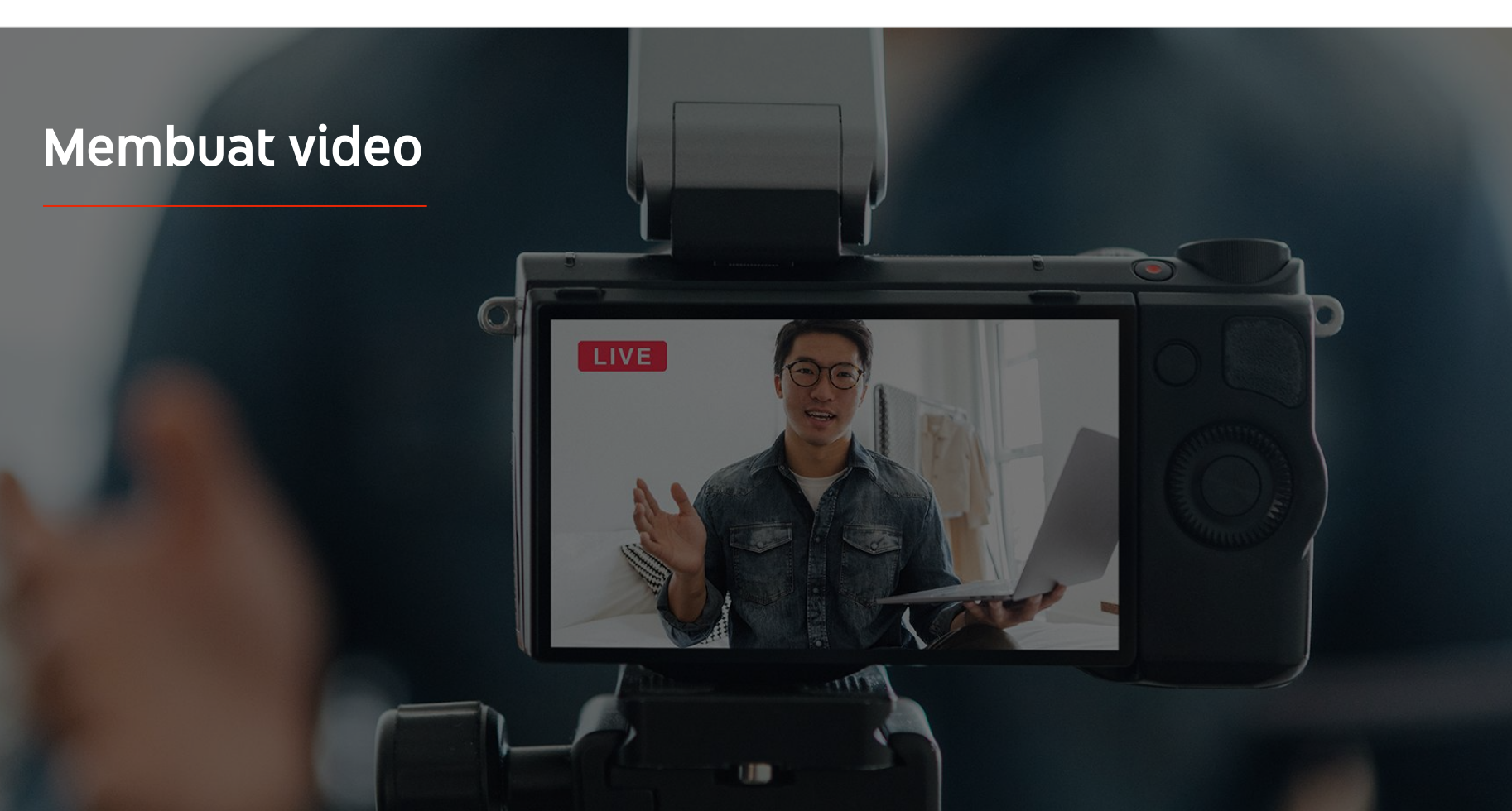

![](_page_19_Picture_2.jpeg)

91% bisnis kecil sangat atau cukup yakin dengan<br>video vang mereka buat.<sup>1</sup> video yang mereka buat.<sup>1</sup>

#### Lampu. Ponsel. Beraksi.

Pelajari cara membuat materi iklan video yang hebat, mendapatkan tips untuk membuat film dengan ponsel, dan menemukan referensi yang dapat membantu Anda menyatukannya.

![](_page_20_Picture_2.jpeg)

### Memfilmkan ide awal

Saat Anda mulai berpikir untuk membuat video, ada beberapa hal yang harus Anda tanyakan kepada diri sendiri:

- Konten jenis apa yang ingin Anda tonton?
- Siapa yang ingin Anda tampilkan dalam video?
- Kisah apa yang ingin Anda ceritakan?
- Bagaimana cara terbaik merekam tampilan dan suara penawaran bisnis Anda untuk video Anda?
- Setelah selesai mengambil gambar, bagaimana Anda akan mengedit semuanya untuk menceritakan kisah Anda?

![](_page_21_Picture_2.jpeg)

Anda dapat mengupload video yang sudah selesai ke channel YouTube [dari ponsel Anda](https://support.google.com/youtube/answer/57407?co=GENIE.Platform%3DiOS&hl=en).

## Tips untuk membuat film dengan ponsel

- Pastikan untuk memosisikan subjek Anda di tengah frame.
- Pertimbangkan untuk menggunakan sumber cahaya seperti lampu ring atau lampu meja.
- Gunakan tripod ponsel untuk meningkatkan stabilitas dan kualitas video.
- Pilih latar belakang yang secara visual menarik, namun tidak mengganggu.
- Pastikan ponsel Anda memiliki cukup ruang – satu menit video 4K akan membutuhkan sekitar 50 MB.

![](_page_22_Picture_0.jpeg)

#### ABCD untuk Materi Iklan yang Efektif dapat membantu Anda membuat video yang menarik

Lihat [panduan](https://www.thinkwithgoogle.com/features/youtube-playbook/topic/great-creative/) yang didukung data lengkap untuk mendapatkan lebih banyak insight dan inspirasi.

![](_page_22_Figure_4.jpeg)

![](_page_23_Picture_0.jpeg)

#### Alat-alat YouTube yang mempermudah pembuatan video

Temukan partner untuk membantu mewujudkan visi Anda menjadi kenyataan – atau edit dan buat video dari aset yang Anda miliki.

![](_page_23_Picture_4.jpeg)

Temukan partner di Direktori Materi Iklan YouTube

Apa pun kebutuhannya atau berapa pun anggarannya, Anda dapat menemukan partner materi iklan yang tepercaya dan terlatih untuk membantu Anda membuat video yang menarik.<sup>1</sup>

![](_page_23_Picture_7.jpeg)

#### Buat video untuk YouTube dengan beberapa klik

Jika memiliki akun [Google Bisnisku,](https://www.google.com/intl/id_id/business/) Anda dapat menggunakan Pembuat Video untuk menyusun video yang menarik dari aset yang Anda miliki.<sup>2</sup>

#### [Coba Pembuat Video](https://marketingkit.withgoogle.com/videomaker/#!/)

1 Tersedia di US, UK, Amerika Latin, Prancis, Jerman, Jepang, Korea Selatan, Spanyol, Brasil, dan Turki, 2 Tersedia di AS, Inggris Raya, Kanada, India, Australia, dan Selandia Baru.

![](_page_24_Picture_0.jpeg)

# Kami mulai merekam video ini dengan ponsel saja dan

membuatnya sangatlah mudah.

– Rahul Kaul, BoxFit [Lihat kisahnya](https://www.youtube.com/watch?v=--CnIs45Tdc&feature=youtu.be)

![](_page_24_Picture_6.jpeg)

<span id="page-25-0"></span>![](_page_25_Picture_0.jpeg)

# Live streaming di YouTube

![](_page_26_Picture_1.jpeg)

## Terhubung dengan penonton secara real-time

Baik Anda ingin meluncurkan produk, mengajar kelas, atau menyelenggarakan Tanya Jawab, [live](https://www.youtube.com/watch?v=gBrmnB5aOSI&feature=youtu.be) [streaming di YouTube](https://www.youtube.com/watch?v=gBrmnB5aOSI&feature=youtu.be) adalah cara yang efektif untuk berinteraksi langsung dengan penonton Anda.

Anda dapat melakukan [streaming](https://support.google.com/youtube/answer/2474026?co=GENIE.Platform%3DAndroid&hl=id) dari ponsel, kamera komputer, atau dengan pencerminan layar menggunakan encoder. Webcam adalah pilihan bagus bagi pemula, dan memungkinkan Anda untuk melakukan live streaming tanpa banyak penyiapan.

Catatan: Anda memerlukan minimal 1.000 subscriber jika ingin melakukan live streaming dari ponsel.

![](_page_26_Picture_6.jpeg)

![](_page_27_Picture_1.jpeg)

## **Berikut cara melakukan live streaming and a stranda +, lalu pilih Live Streaming.** di YouTube

- Pastikan akun YouTube Anda [terverifikasi](https://support.google.com/youtube/answer/171664?hl=id) dengan menautkan nomor telepon sebelum Anda mengakses live streaming di YouTube.
- Di situs seluler dan desktop, buka [YouTube Studio.](https://studio.youtube.com) Pilih **Buat** di kanan atas, lalu pilih **Live Streaming**. Di aplikasi YouTube, klik foto profil, pilih **Channel Anda**, tekan tanda + di bagian bawah layar, lalu pilih **Live Streaming**.
- Ikuti perintah agar akun Anda dapat digunakan untuk live streaming di YouTube.
- Anda dapat langsung melakukan live streaming melalui tombol **Live Streaming** setelah akun Anda siap.

Di aplikasi YouTube, klik foto profil, pilih **Channel** 

![](_page_27_Figure_8.jpeg)

<span id="page-28-0"></span>![](_page_28_Picture_0.jpeg)

# Memulai YouTube Ads

![](_page_29_Picture_0.jpeg)

#### Kembangkan bisnis Anda dan peroleh hasil dengan YouTube Ads

#### Jangkau pelanggan setia – dan cari pelanggan baru.

Dari pencinta makanan setempat. Hingga pencinta mode di belahan dunia lain. YouTube Ads menghubungkan Anda dengan lebih banyak orang yang paling penting bagi bisnis Anda.

#### Tampilkan iklan pada saat yang tepat.

Ubah penonton menjadi pelanggan, dengan anggaran berapa pun. YouTube Ads menggunakan teknologi Google untuk menampilkan pesan Anda kepada orang yang tepat pada waktu yang tepat.

#### Dapatkan hasil yang penting bagi bisnis Anda.

YouTube Ads memudahkan orang-orang untuk mempelajari bisnis dan produk Anda. Dapatkan lebih banyak penayangan, subscriber, kunjungan situs, dan lainnya.

# 89%

bisnis kecil menggunakan kombinasi dari iklan berbayar dan konten organik di YouTube.1

# 70%

penonton berkata bahwa YouTube membuat mereka lebih mengenali berbagai bisnis  $harl<sup>2</sup>$ 

![](_page_30_Picture_0.jpeg)

#### Buat atau login ke akun Google Ads

Meskipun iklan Anda akan ditampilkan di YouTube, Anda akan mengelola kampanye menggunakan Google Ads.

Pelajari lebih lanjut manfaat YouTube Ads dan cara kerjanya di [YouTube.com/ads.](https://www.youtube.com/intl/ALL_id/ads/) Jika Anda sudah siap untuk memulai, pilih **[Mulai](https://www.youtube.com/intl/ALL_id/ads/signup/?subid=ww-ww-et-v_ads_yt_1index-new) [sekarang](https://www.youtube.com/intl/ALL_id/ads/signup/?subid=ww-ww-et-v_ads_yt_1index-new)**.

Sebelum Anda memulai kampanye YouTube Ads, Anda harus [mengupload iklan video](https://support.google.com/youtube/answer/57407?hl=id#zippy=%2Cdetails) ke channel YouTube.

![](_page_30_Picture_7.jpeg)

![](_page_31_Picture_0.jpeg)

#### Siapkan dan luncurkan kampanye Anda

Dapat dilewati atau diklik, singkat atau panjang, YouTube memiliki berbagai format iklan untuk membantu mendapatkan hasil sesuai kebutuhan bisnis Anda. Temukan format iklan yang tepat untuk sasaran Anda: [awareness](https://www.youtube.com/intl/ALL_id/ads/how-it-works/set-up-a-campaign/awareness/), [pertimbangan,](https://www.youtube.com/intl/ALL_id/ads/how-it-works/set-up-a-campaign/consideration/) dan [tindakan](https://www.youtube.com/intl/ALL_id/ads/how-it-works/set-up-a-campaign/action/).

Anda kemudian dapat [menargetkan calon pelanggan](https://www.youtube.com/intl/ALL_id/ads/how-it-works/set-up-a-campaign/audience/) berdasarkan demografi, lokasi, minat, peristiwa kehidupan, dan lainnya. [Find My](https://www.thinkwithgoogle.com/feature/findmyaudience/) [Audience](https://www.thinkwithgoogle.com/feature/findmyaudience/)<sup>1</sup> dapat membantu Anda memahami berbagai audiens yang ada di YouTube.

Setelah semua siap, Anda dapat meluncurkan kampanye dari Google Ads.

![](_page_31_Picture_7.jpeg)

![](_page_32_Picture_0.jpeg)

![](_page_32_Picture_2.jpeg)

## Ukur hasil

Anda tidak perlu menjadi pakar data untuk memahami performa kampanye YouTube Ads Anda. Ada berbagai metrik real-time yang dapat Anda lacak untuk mendapatkan insight yang dibutuhkan. Lihat jumlah orang yang menonton iklan Anda, seberapa antusias mereka, tindakan apa yang mereka lakukan, dan banyak lagi.

Pelajari lebih lanjut cara [mengukur kampanye iklan Anda di sini.](https://www.youtube.com/intl/ALL_id/ads/how-it-works/measure-your-results/)

![](_page_32_Figure_6.jpeg)

![](_page_33_Picture_0.jpeg)

![](_page_33_Picture_2.jpeg)

# Rasio konversi pada situs kami luar biasa. Kami telah jauh berkembang berkat YouTube Ads.

– Stewart Freeman, Murphy's Naturals [Lihat kisahnya](https://www.youtube.com/watch?v=T6Ikupn2vSg&feature=youtu.be)

![](_page_33_Picture_5.jpeg)

<span id="page-34-0"></span>![](_page_34_Picture_0.jpeg)

# Apa selanjutnya?

![](_page_35_Picture_0.jpeg)

#### lacktriangleright in the lacktriangleright in the lacktriangleright to the lacktriangleright that the lacktria<br>District in the lacktrian of the lacktriangleright of the lacktrian of the lacktrian of the lacktrian of the l<br>

#### Pelajari dengan YouTube

Ada beberapa referensi yang dapat membantu Anda memanfaatkan semua yang ditawarkan YouTube.

Lihat informasi selengkapnya tentang YouTube Ads. [Buka situs YouTube Ads](https://www.youtube.com/intl/ALL_id/ads/)

Pelajari cara menggunakan YouTube Ads secara maksimal. [Lihat Skillshop](https://skillshop.exceedlms.com/student/path/18216-google-ads-video-certification?locale=id)

Tingkatkan keahlian Anda terkait berbagai topik YouTube. [Tonton video Akademi Kreator](https://creatoracademy.youtube.com/page/course/bootcamp-foundations?hl=id)

Temukan jawaban atas pertanyaan Anda dan panduan produk. [Kunjungi Pusat Bantuan](https://support.google.com/youtube/?hl=id#topic=9257498)

![](_page_35_Picture_8.jpeg)